**INSTRUCTIONS** 

# **NING SOFTWARE -F4029DR**

# ■ Getting started

- $\diamond$  This cloning software is designed to perform data setting and cloning for the IC-F4029SDR UHF TRANSCEIVER.
- $\diamond$  HELP WINDOW: CS-F4029DR has a help window to describe functions and operation.

### ■ System requirements

To use this program, the following hardware and software are required:

- **PC**
- Microsoft® Windows® 98/98SE/Me/2000/XP is installed
- With RS-232C serial port (D-sub 9-pin) or USB port

### **Other items**

• OPC-478U CLONING CABLE (USB type) or OPC-478 CLONING CABLE (RS-232C type)

# **NOTE:**

When using the OPC-478U, USB type cloning cable, USB driver installation is necessary. The driver is supplied with the OPC-478U. See the OPC-478U instruction manual for the installation details.

# ■ **Software installation**

- $\Omega$  Quit all applications when Windows is running.
- $(2)$  Insert the CD into the appropriate CD drive.
- e Double-click the "Setup.exe" contained in the CD.
- 4) The "Welcome to the InstallShield Wizard for CS-F4029DR" will appear as below. Click [Next>].

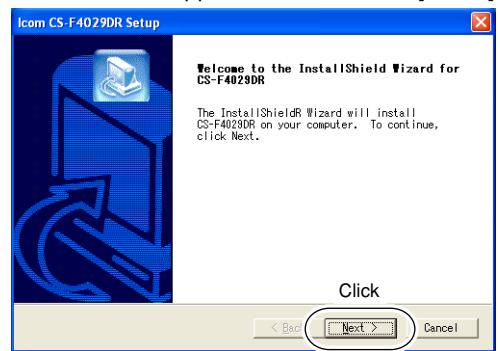

- **5**) The "User Information" will appear as below, then type your name, your company name and the product ID number with the following manner. Then click  $[Next] > 1$ .
	- ID number: 292801-(6 digit serial number)
	- e.g. the serial number on the CD is 000001, enter "292801- 000001" as the ID number.

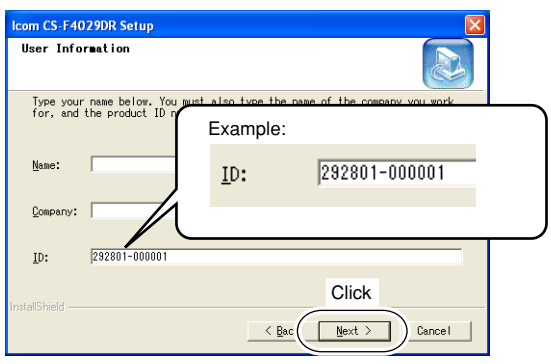

- y The "Choose Destination Location" will appear as below. Then click [Next>] to install the software to the destination folder. (e.g. C:\Program Files\Icom\CS-F4029DR) • Click [Browse...] to select another destination folder before click
	- ing [Next >], if desired.

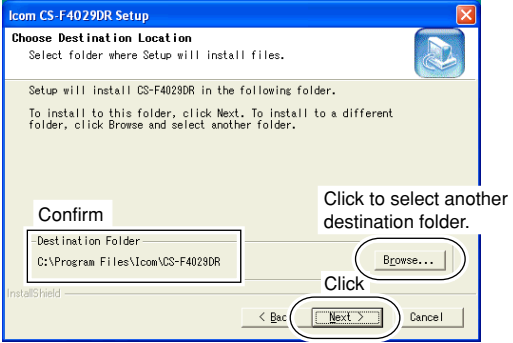

 $Q$  After the installation is completed, the "InstallShield Wizard Complete" will appear as below. Then click [Finish].

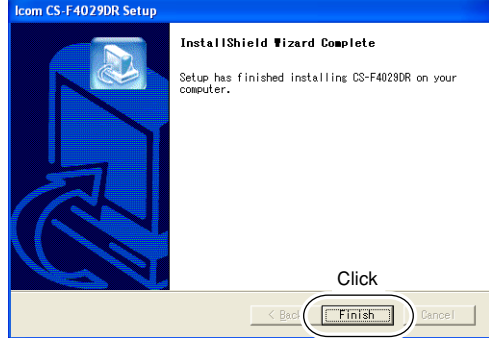

- <sup>3</sup> Eject the CD.
- o Program group 'CS-F4029DR' appears in the 'Programs' folder of the start menu, and 'CS-F4029DR' short cut icon appears on the desktop screen.

Icom, Icom Inc. and the *icom logo are registered trademarks of Icom Incorporated (Japan) in the United States, the United Kingdom, Germany, France, Spain,* Russia and/or other countries.

Microsoft and Windows are registered trademarks of Microsoft Corporation in the United States and/or other countries. All other products or brands are registered trademarks or trademarks of their respective holders.

### ■ **Connections**

All cloning operations are performed from the computer's keyboard— the operation required on the transceiver side is; First, connect the cloning cable as illustrated below. Then, rotate [VOL] to turn power ON.

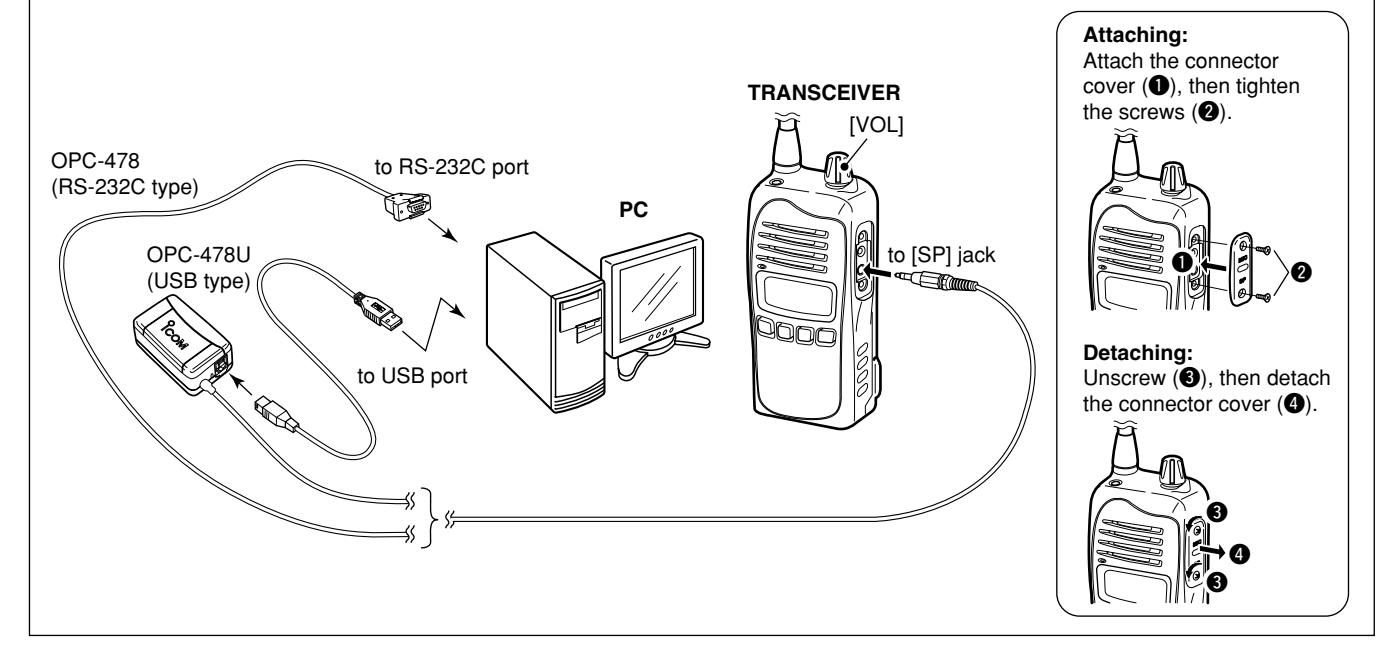

## ■ **Screen description**

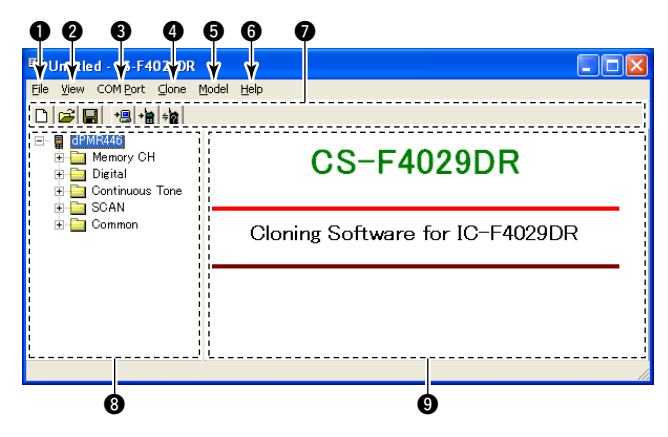

### q **FILE MENU [File]**

Used for saving memory channel contents, printing the pre-programmed information or exiting the program, etc.

### **WEW MENU [View]**

- Selects the displayed font size.
- •Turn the tool bar indication ON or OFF.

### **@ COM PORT MENU [COM Port]**

- Click to display the COM port (1 to 4 and More) setting dialog box.
- Set the transfer speed (Normal or High).

**NOTE:** 'Check the following' dialog box appears when the COM port is not set correctly.

### **@ CLONING MENU [Clone]**

Click to display the cloning menu and cloning information dialog box.

### $\Theta$  **MODEL MENU [Model]**

Select the appropriate model type which you are going to clone.

### **@ HELP MENU [Help]**

Click to display the help contents and cloning software revision information.

### **Q** TOOL BAR

Shortcut buttons appear on the tool bar when the tool bar indication is turned ON in the  $[\underline{V}$ iew] menu.

**@ TREE VIEW SCREEN** Click the folder icon which you want to edit.

**@ CONTENTS LIST SCREEN** Display the contents list (Memory CH information, Common settings, etc.).

## ■ **Programming information**

- We recommend that you should read out all the transceiver's data before start entering/editing parameters even the transceiver is factory fresh. This avoids rare glitches which might cause programming errors when writing back the altered parameters.
- Double-click the desired cell in the contents list screen directory, or rightclick the cell to display the edit menu. Then click **[Edit... Enter]** to select and change the setting depends on the item.

• Click **[Help]** to display the help screen

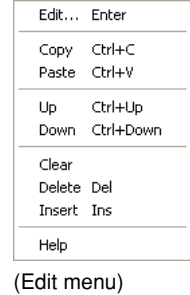

# ■ **Cloning items**

for the item.

The **Memory CH**, **Digital**, **Continuous Tone**, **SCAN** and **Common** items allow you to set the transceiver customized.

**NOTE:** The above instructions are for reference only. Please refer to the HELP file of the cloning software for the function or setting details.